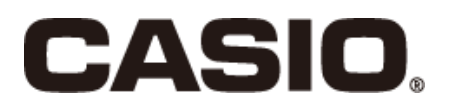

## 店舗支援端末 VX-100 ユーザーズマニュアル

# 顧客管理 Basic/Pro

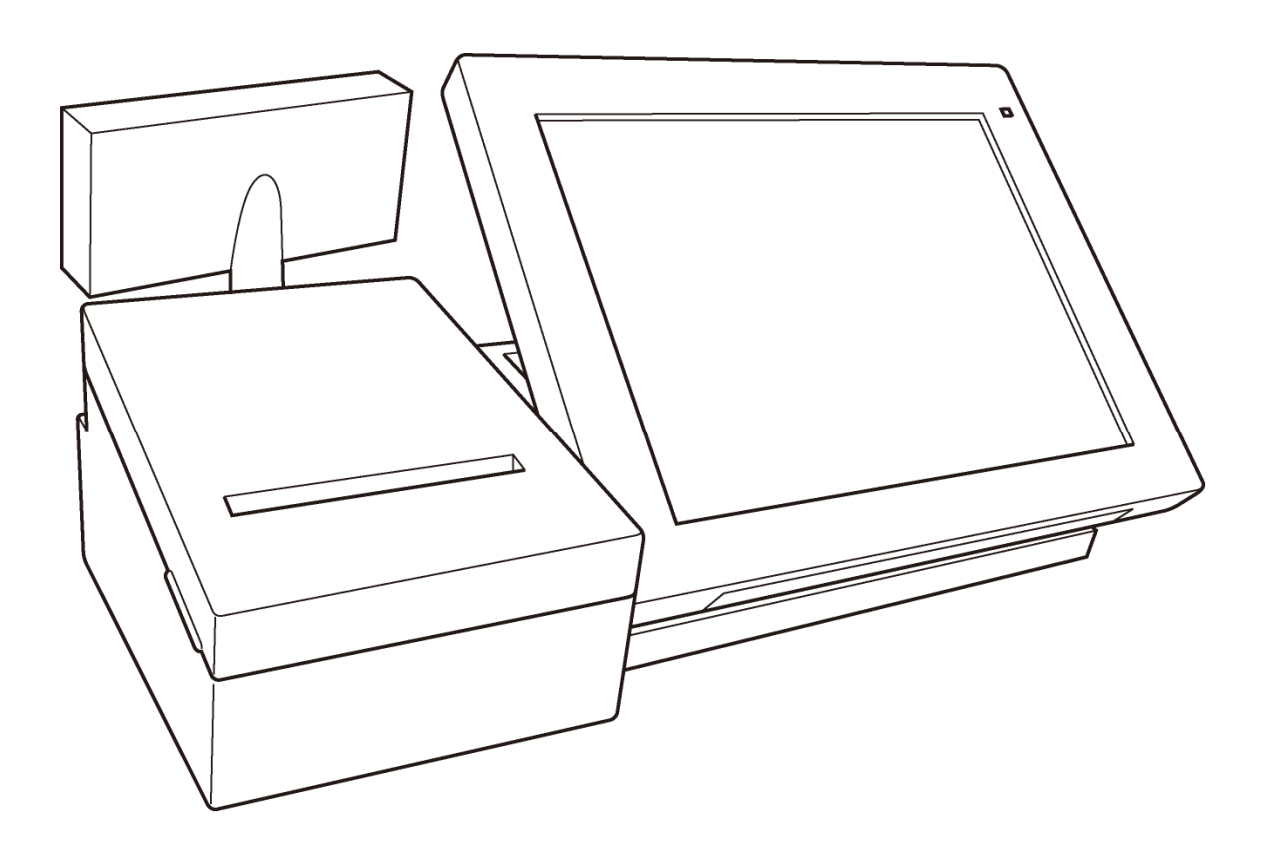

### 目次

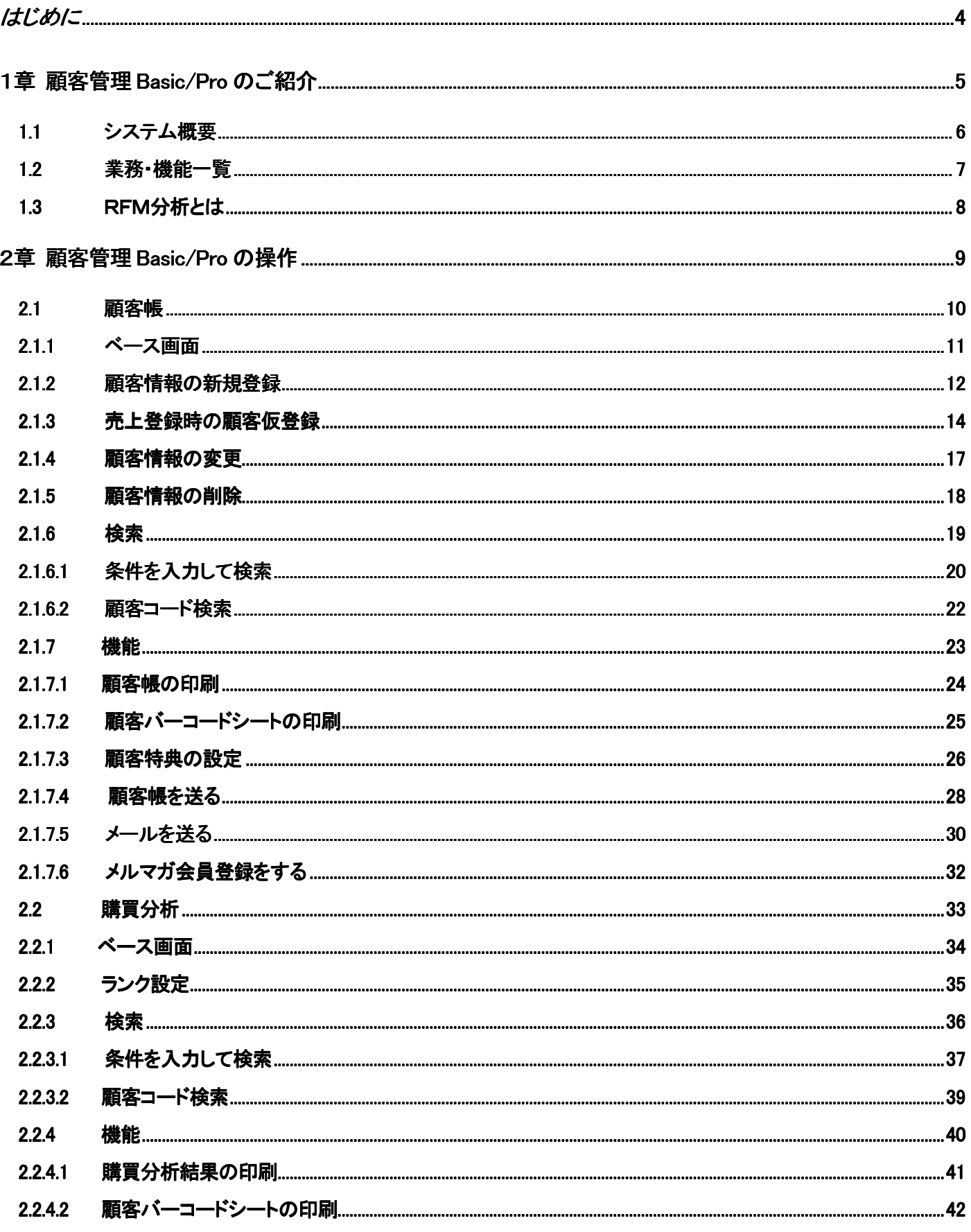

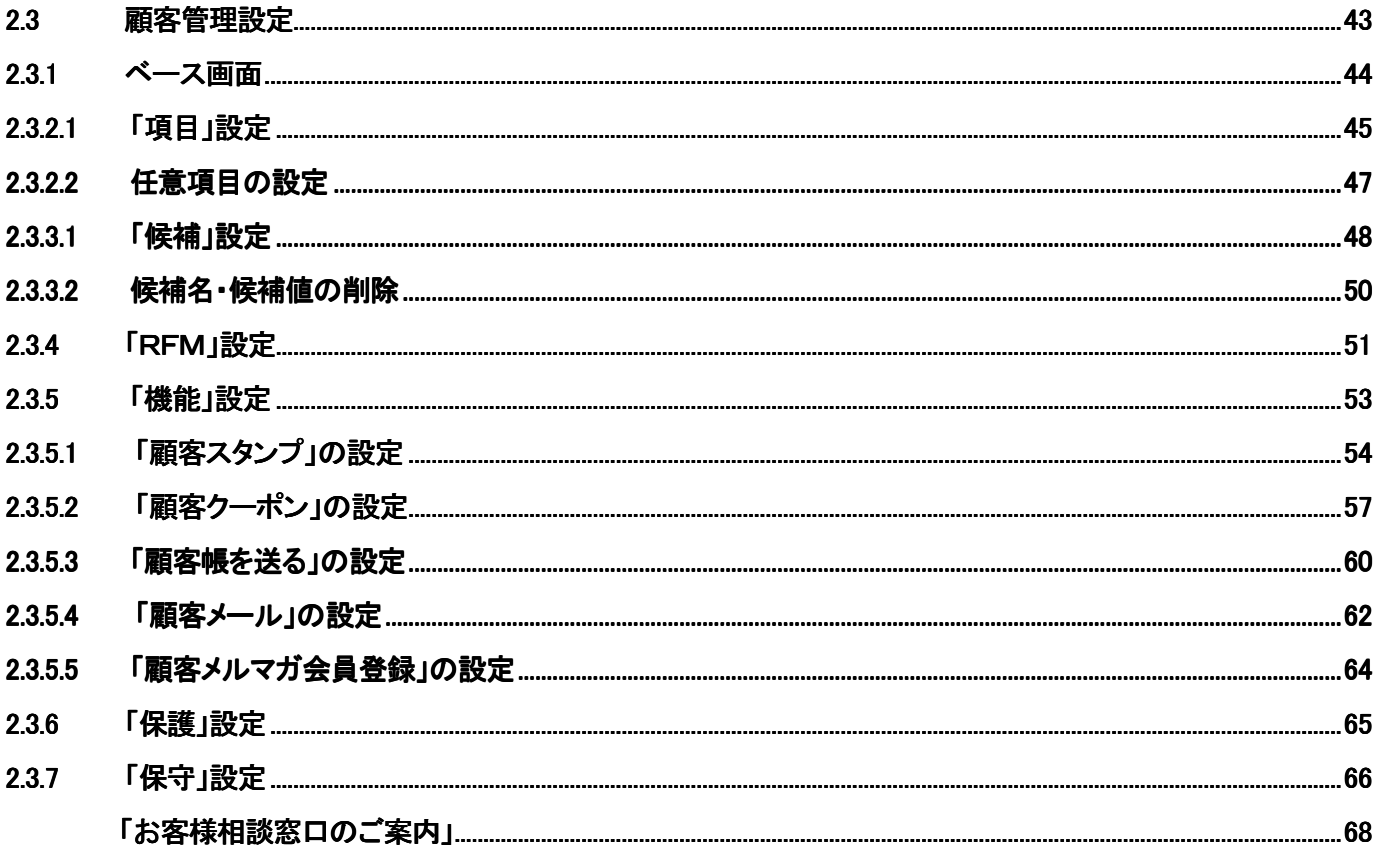

## はじめに

本マニュアルでは、店舗支援端末 VX-100 顧客管理 Basic/Pro の機能と操作方法を説明します。

おことわり

- 本書の内容の全部または一部を、当社に無断で転載あるいは複製することをお断りします。
- 本書の内容および本製品は、改良のため予告なく仕様の一部を変更することがあります。

1章

# 顧客管理 Basic / Pro のご紹介

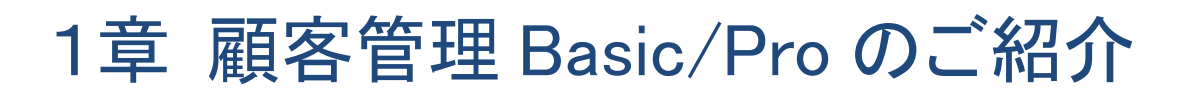

#### 1.1 システム概要

 VX-100 顧客管理 Basic 及び Pro は、店舗の顧客管理を行うアプリケーションであり、 大きく分けて 7 つの業務で構成されます。

以下は、VX-100 顧客管理 Basic 及び Pro の業務構成を示したものです。

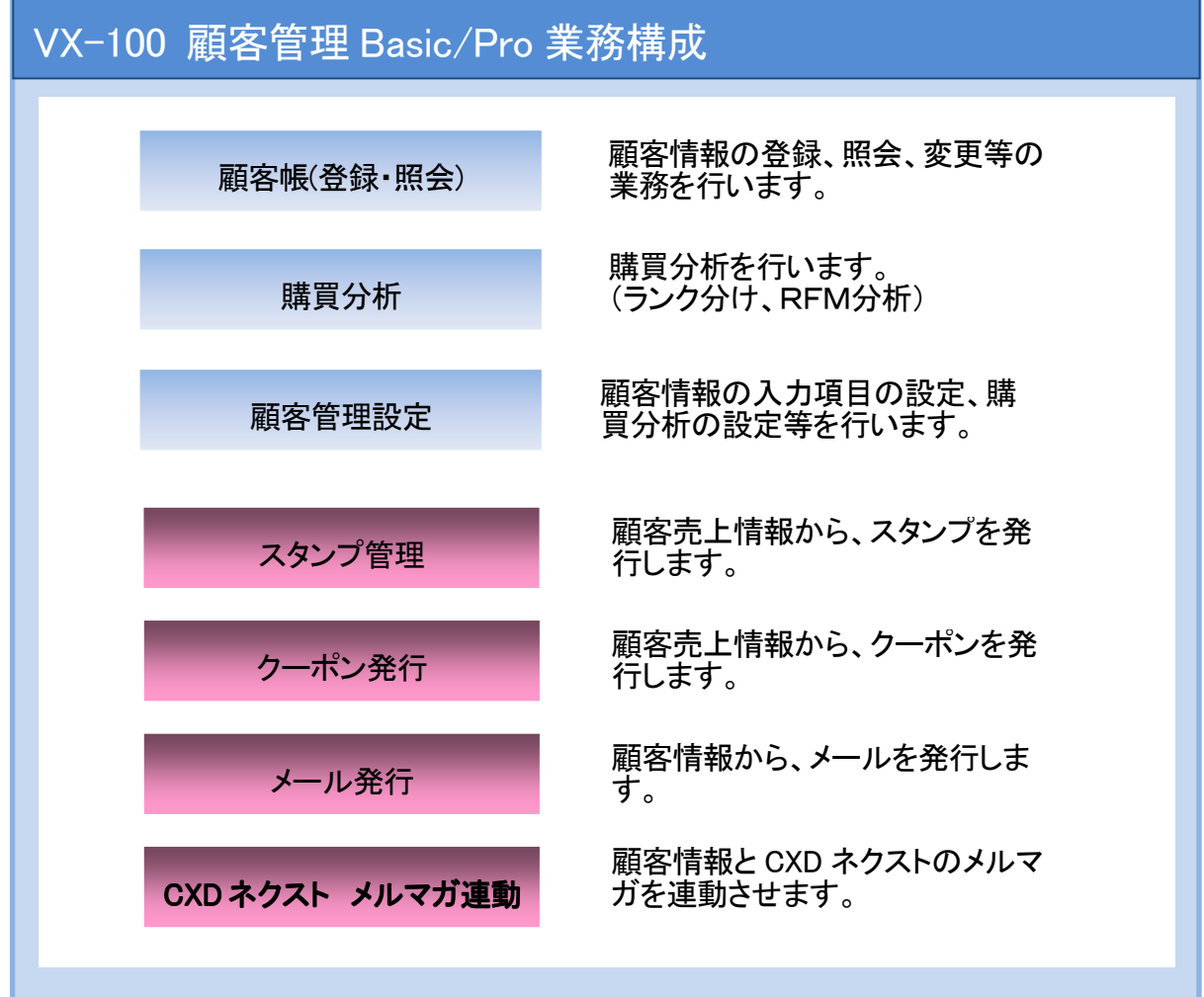

※本商品は1店舗で管理頂くアプリケーションです。

※「CXD ネクスト メルマガ連動」は株式会社 CXD ネクストの「ケータイ販促隊」に、 メルマガ会員登録情報を送信する機能です。 本機能を利用する場合は、ご利用機種の本体が日本国内に設置されており、 株式会社 CXD ネクストと「ケータイ販促隊」サービス利用についての手続きを完了 している事が必要となります。

#### 1.2 業務·機能一覧

#### <顧客帳> お客様の情報を管理するための業務です。

新規:顧客情報を新規に登録します。(最大1万件)

変更:顧客情報を変更・修正します。

削除:顧客情報を削除します。

検索:検索条件を指定して顧客情報を検索・ソートし、リスト表示します。

機能:顧客情報の印刷、顧客バーコードの印刷、顧客特典(割引き、値引き)の

設定をします。

#### <購買分析> 顧客が過去に購入した内容に基づいて分析をするための業務です。

ランク:RFM分析に使用する5段階ランク別の基準値を設定します。

(顧客管理設定のRFMと同じ機能です。)

検索:検索条件を指定して購買分析結果を検索・ソートし、リスト表示します。

機能:購買分析結果の印刷、顧客バーコードの印刷、顧客特典(割引き、値引き)の 設定をします。

## <顧客管理設定> 「顧客帳」「購買分析」業務を実行するための様々な設定をするため

#### の業務です。

 項目:顧客情報項目の名称や使用有無を設定します。(基本項目+自由項目10個) 候補:顧客情報項目入力時に選ぶ選択肢のリストを設定します。

RFM:RFM分析に使用する5段階ランク別の基準値を設定します。

- 機能:顧客スタンプ、顧客クーポン、顧客帳、顧客メール、顧客メルマガ会員登録を 設定します。
- 保護:管理者パスワード、利用者パスワードと操作権限を設定します。
- 保守:レジ登録で集計された購買集計情報を初期化します。また、顧客マスタを初期 化します。

### 1.3 R F M分析とは

 最新購入日と来店頻度等の下記の 3 つの指標から顧客の選別を行い(各5段階)、 点数を付けて顧客を分類します。

(上得意客、信頼客、新規客、事情発生客、不満発生客、不信客、離反客)

顧客の分類と購買金額を組み合わせた評価結果を元に、集客の施策を打ったり、 割引きや値引きの特典を与えたりすることができます。

【分析で利用する 3 つの指標】

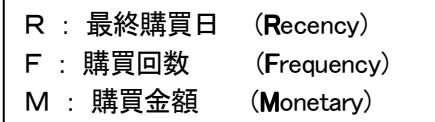

#### 【RFM分析での分類 例】

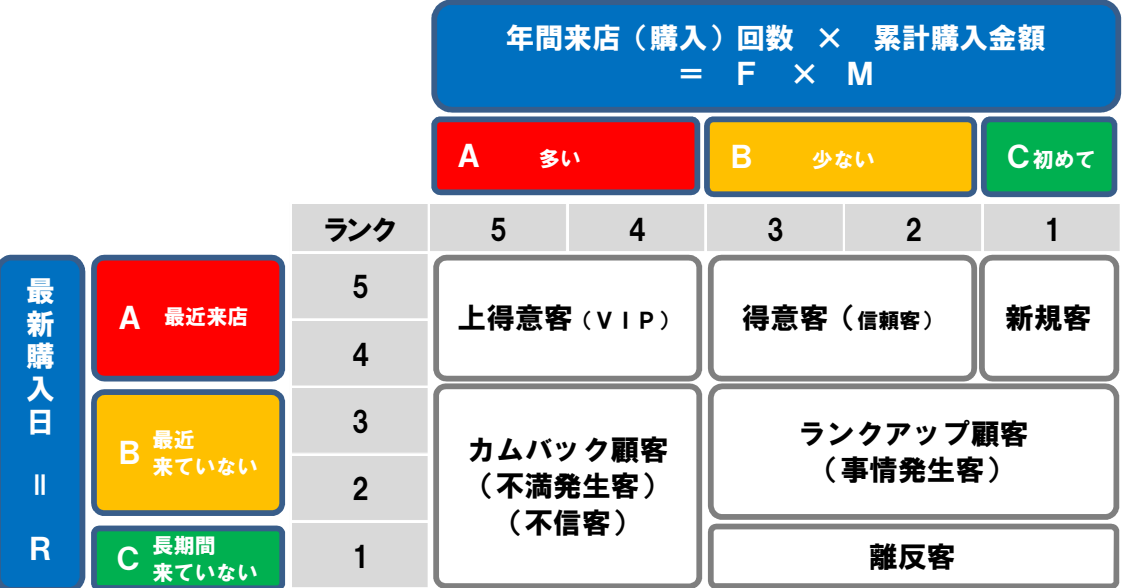

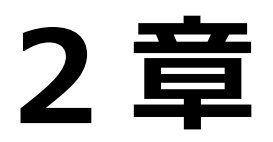

# 顧客管理 Basic/Pro の操作

## 2章 顧客管理 Basic/Pro の操作

2.1 顧客帳

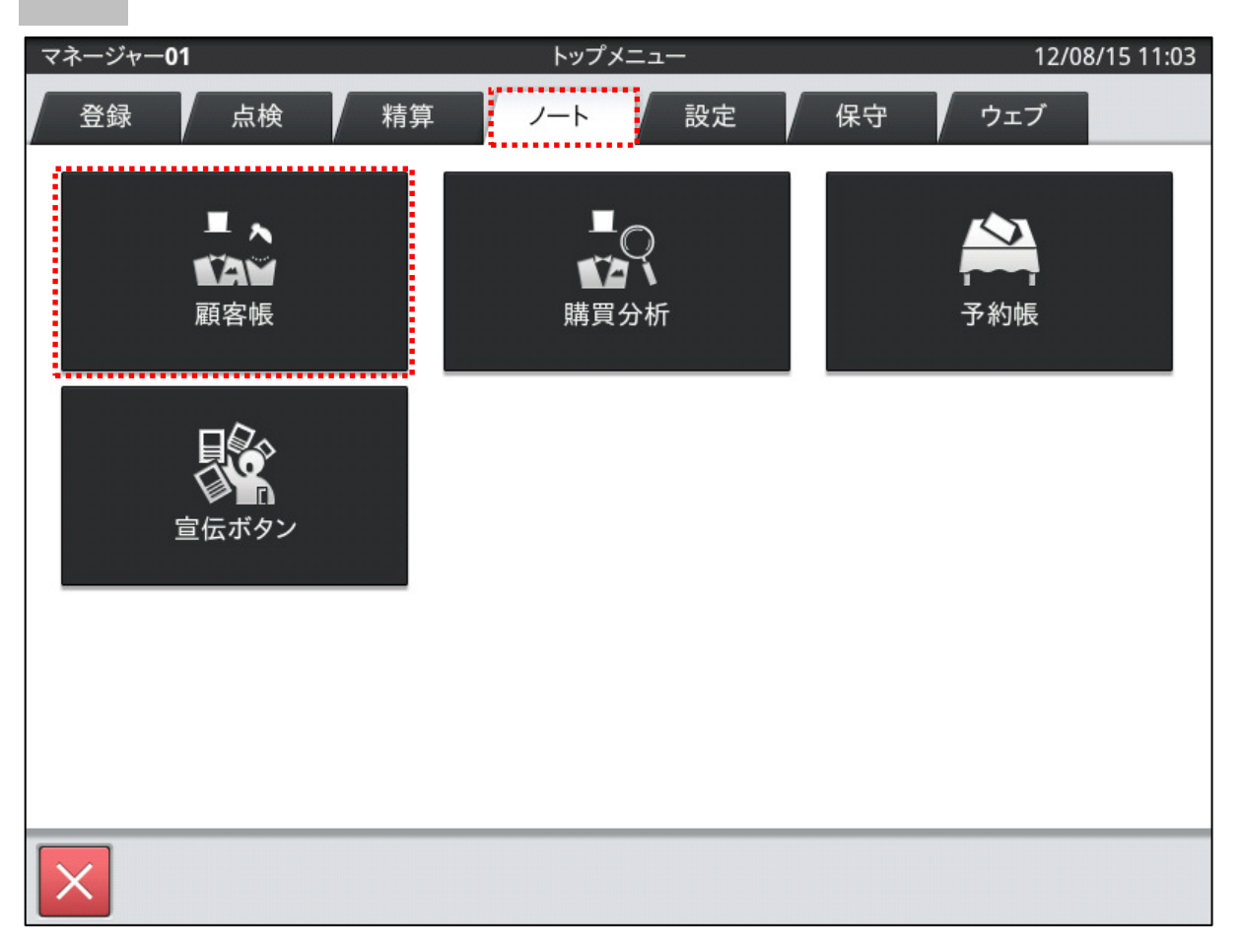

顧客帳は「トップメニュー」から(設定によってサインオン=担当者選択をしてください)、

画面上部に並んでいるタブの「ノート」タブをタップすると各メニューが表示されます。

上段左にある「顧客帳」メニュー画面をタップすると顧客帳の業務が開始されます。

(本マニュアル内の「タップ」との表記は、画面上の任意の場所を指先でタッチする動作の事です)

顧客帳のベース画面について説明します。

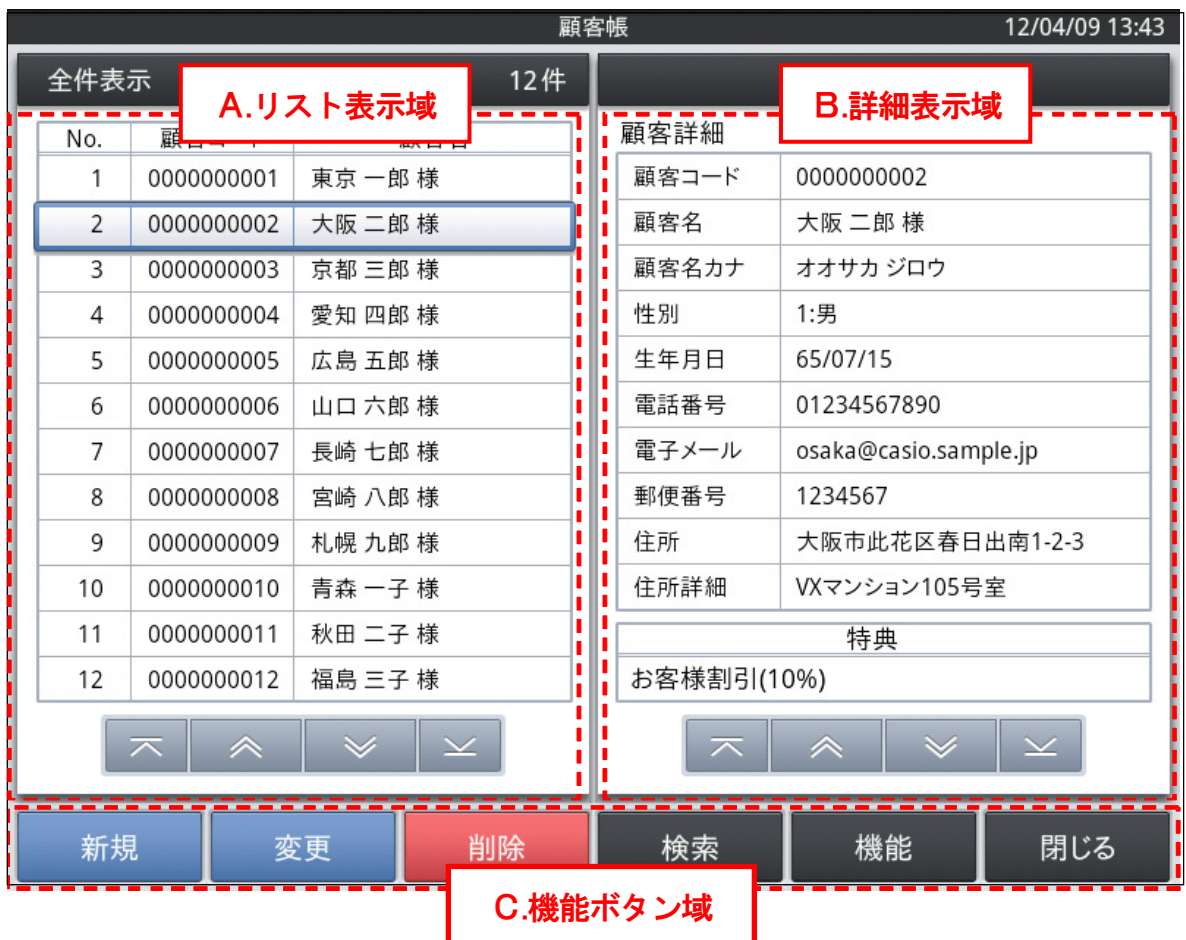

A.リスト表示域

・顧客を一覧で表示します。

・行番号、顧客コード、名前を表示します。

・リストをタップすると、B の詳細表示域にその顧客の詳細情報を表示します。

B.詳細表示域

・A のリスト表示域で選択(タップ)した顧客の詳細情報を表示します。

C.機能ボタン域

・その画面で操作できる機能ボタンを表示します。

## 2.1.2 顧客情報の新規登録

顧客情報を新規に登録します。

| 顧客帳                          |                                                           |       |                                     | 12/04/09 13:45           |  |
|------------------------------|-----------------------------------------------------------|-------|-------------------------------------|--------------------------|--|
| 全件表示                         |                                                           | 12件   | 新規顧客入力域                             |                          |  |
| 顧客コード<br>No.                 | 顧客名                                                       | 顧客詳約  |                                     |                          |  |
| 0000000001<br>1              | 東京 一郎 様                                                   | 顧客コード | 0000000013                          |                          |  |
| $\overline{2}$<br>0000000002 | 大阪 二郎 様                                                   | 顧客名   |                                     |                          |  |
| 3<br>0000000003              | 京都 三郎 様                                                   | 顧客名カナ |                                     |                          |  |
| 0000000004<br>4              | 愛知 四郎 様                                                   | 性別    |                                     |                          |  |
| 5<br>0000000005              | 広島 五郎 様                                                   | 生年月日  |                                     |                          |  |
| 0000000006<br>6              | 山口 六郎様                                                    | 電話番号  |                                     |                          |  |
| 7<br>0000000007              | 長崎 七郎 様                                                   | 電子メール |                                     |                          |  |
| 8<br>0000000008              | 宮崎 八郎 様                                                   | 郵便番号  |                                     |                          |  |
| 9<br>0000000009              | 札幌 九郎 様                                                   | 住所    |                                     |                          |  |
| 10<br>0000000010             | 青森 一子 様                                                   | 住所詳細  |                                     |                          |  |
| 11<br>0000000011             | 秋田 二子 様                                                   |       | 特典                                  |                          |  |
| 12<br>0000000012             | 福島 三子 様                                                   |       |                                     |                          |  |
| $\overline{\frown}$          | $\checkmark$<br>$\overline{\mathbf{v}}$<br>$\hat{\wedge}$ | 示     | $\checkmark$<br>$\hat{\phantom{1}}$ | $\overline{\mathcal{L}}$ |  |
|                              |                                                           |       | 取消                                  | 保存                       |  |

・ ベース画面下部の機能ボタン域にある<新規>ボタンをタップすると、 詳細表示域が新規顧客情報の入力状態になり ます。

・ 顧客コードは自動的に割付けられます。

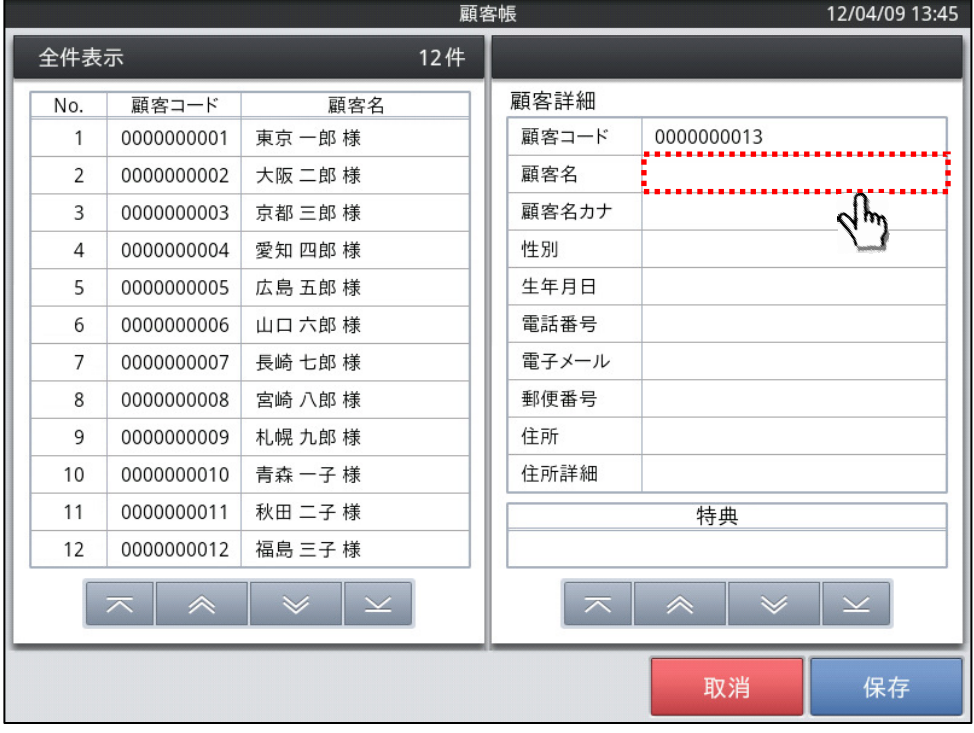

・ 新規に登録したい項目の入力域をタップします。

(今回は「顧客名」の入力を例にしております)

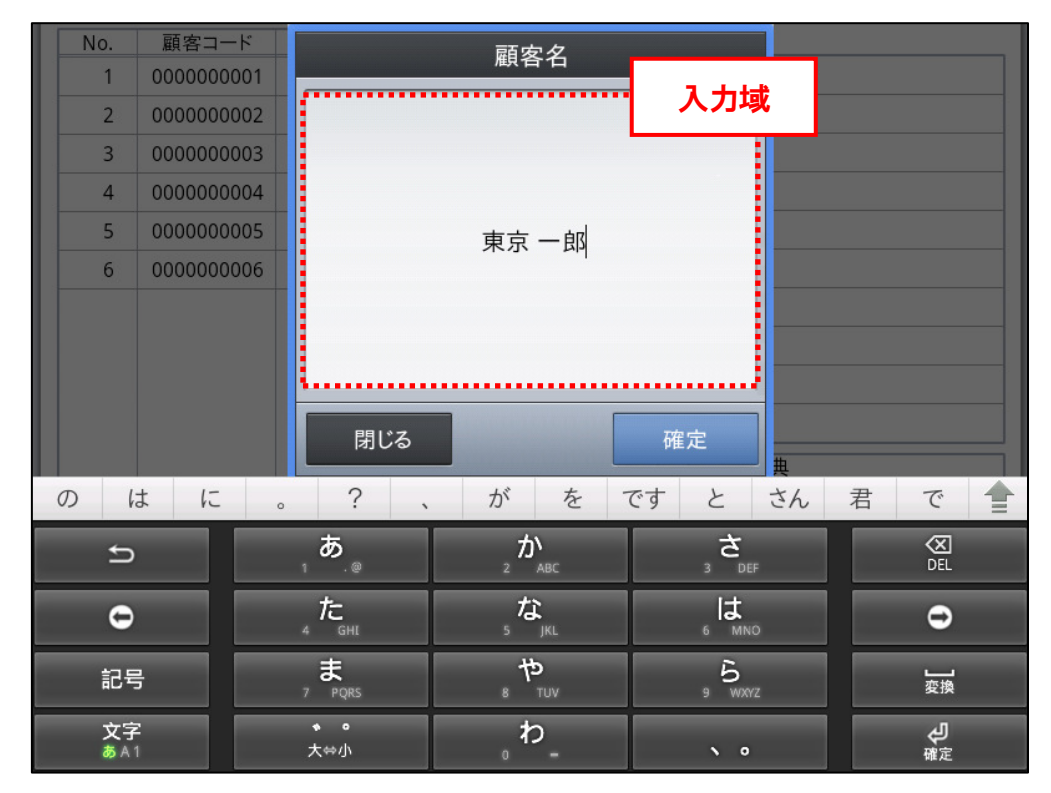

・ 選択した項目名に間違いが無いかを確認し、入力域に文字/数字を入力します。 (画面下部にソフトウェアキーボードが表示されていない場合には、入力域を タップすると表示されます)

・ その他の項目も同じ作業を繰り返して必要な項目欄を埋めていきます。

- ・ 必要な情報を入力後、<保存>をタップすると顧客情報を登録します。
- ・ 入力を中止する場合は、<取消>をタップしてください。

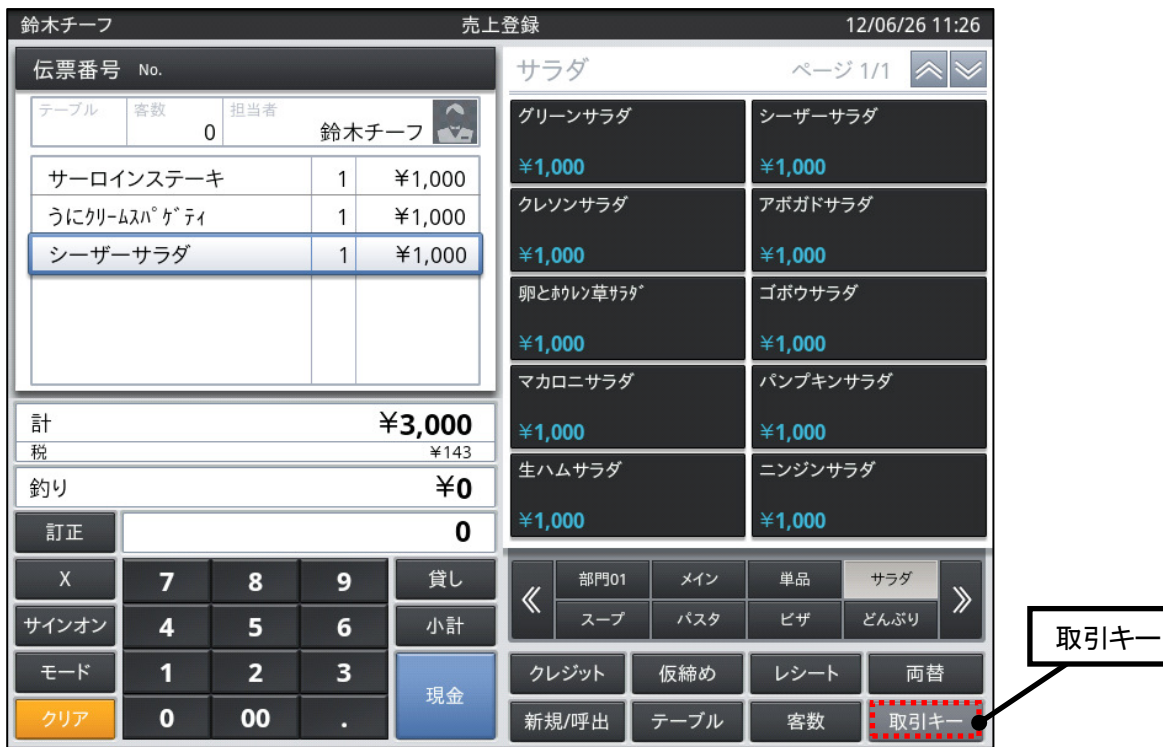

売上登録時の顧客仮登録の手順を説明します。

・ レジでの売上登録中に顧客を仮登録又は検索する場合には、画面右下にある

<取引キー>をタップします。

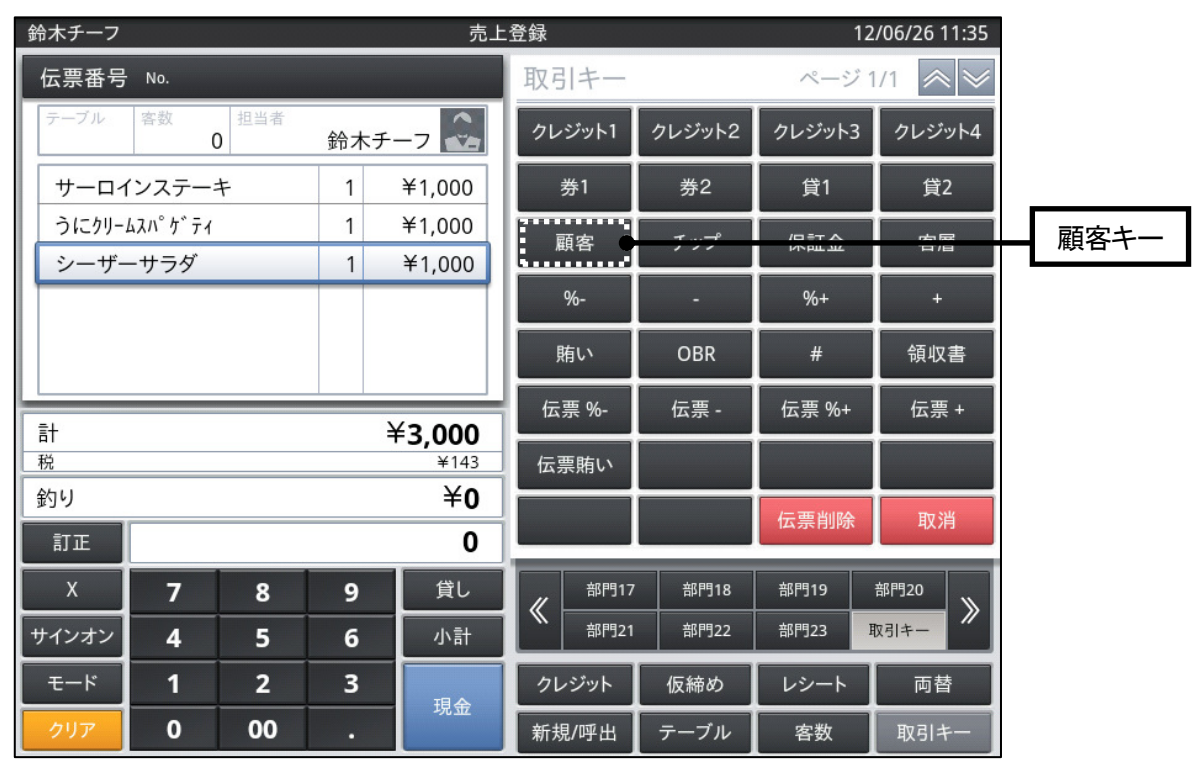

・ 表示された取引キー群の中から<顧客>をタップします。

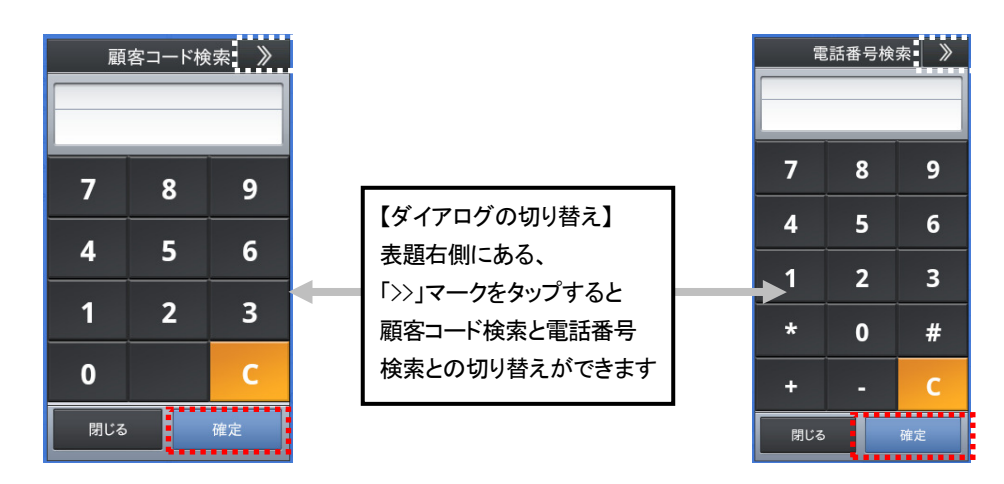

- ・顧客コード又は顧客電話番号入力用のダイアログが表示されますので登録されている 顧客のコード又は電話番号を入力します。
- ・表題右にある「≫」で顧客コード検索と電話番号検索とのダイアログに切り替えができます。
- ・入力したら、ダイアログ右下にある<確定>をタップします。
- ・確定タップ後は下記の①、②の操作説明を参照してください。

【①顧客が既に登録されている場合】

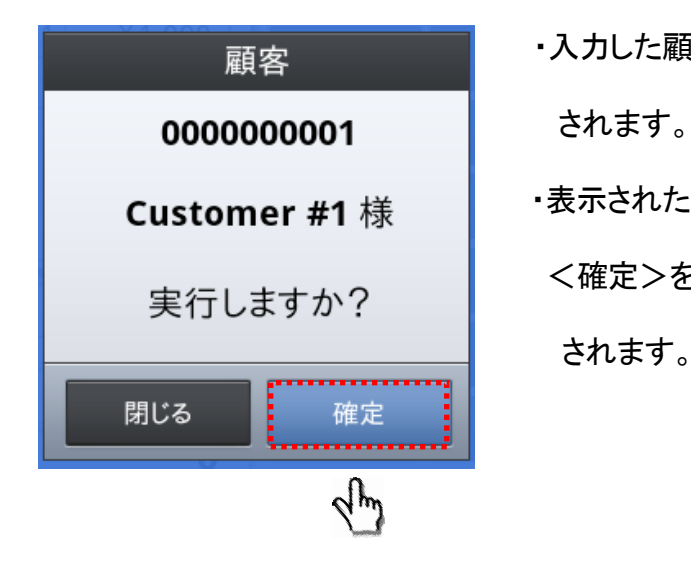

■ マンデュートルの画客コードに対応する顧客名が検索 Customer #1 様 ねず ·表示された顧客名を確認し、ダイアログ右下の <確定>をタップすると指定した顧客が選択 されます。

【②顧客が登録されておらず、新規顧客として仮登録する場合】

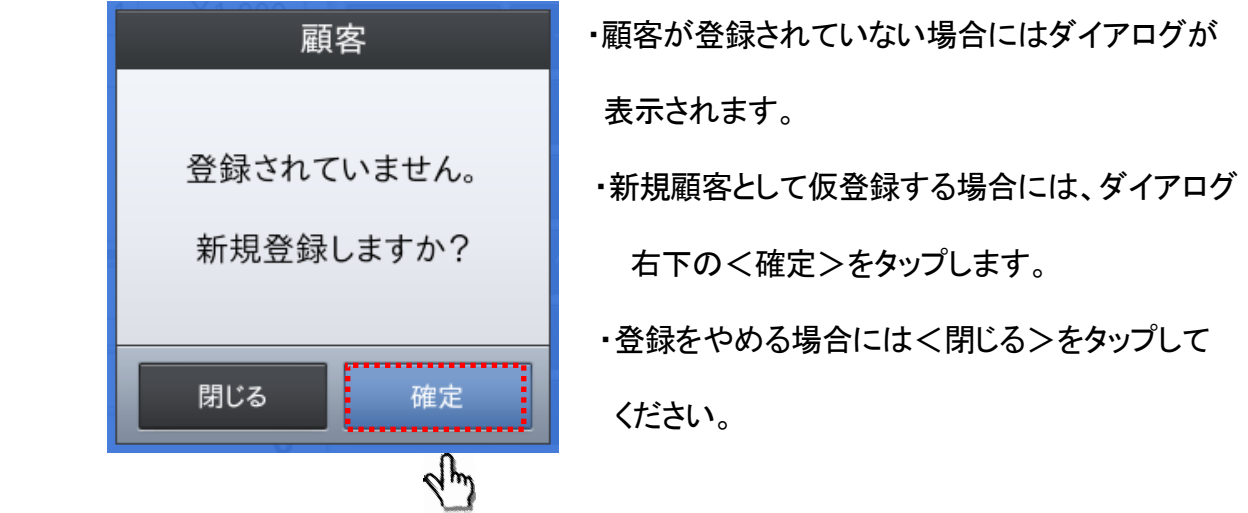

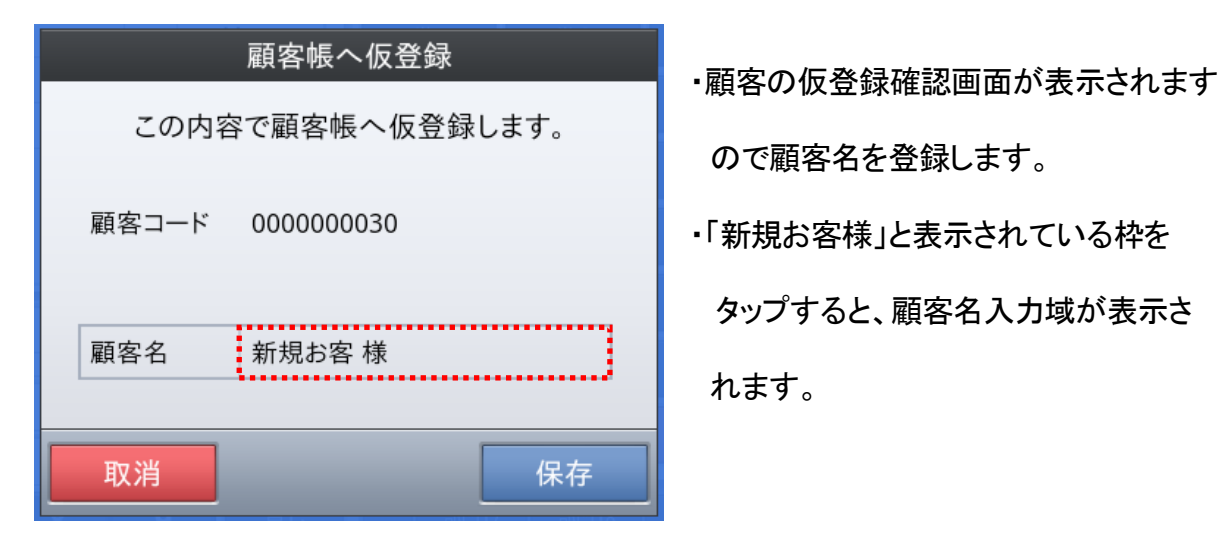

ので顧客名を登録します。

タップすると、顧客名入力域が表示さ れます。

 ・顧客名入力域に顧客の氏名を入力し、右下 の<確定>をタップします。

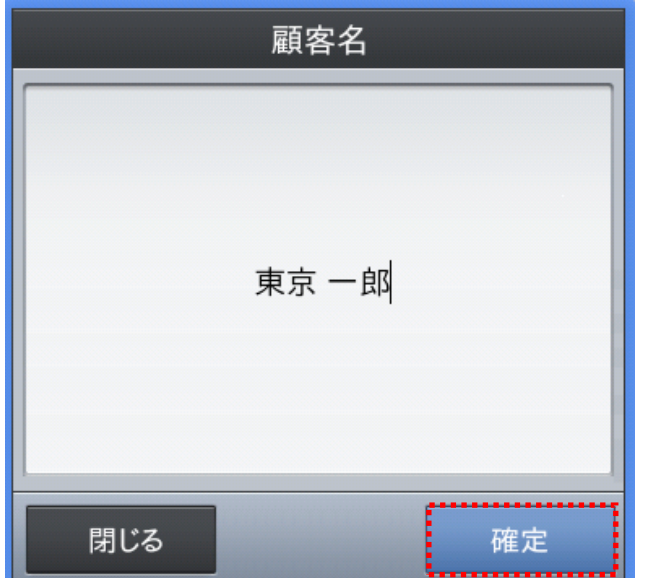

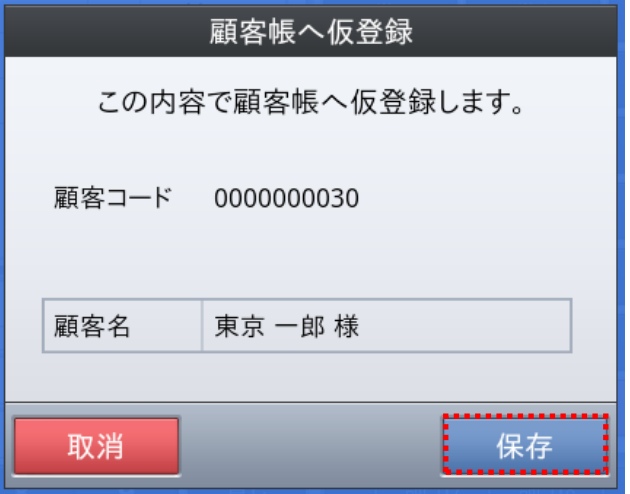

 ・入力した内容を確認して、ダイアログ右下 の<保存>をタップすると仮登録されます。 ・仮登録後の顧客情報は顧客帳で変更す る事ができます。 (詳細は本マニュアル 17 ページ 「2.1.4 顧客情報の変更」を参照してください)

2.1.4 顧客情報の変更

既存の顧客情報を変更・修正します。

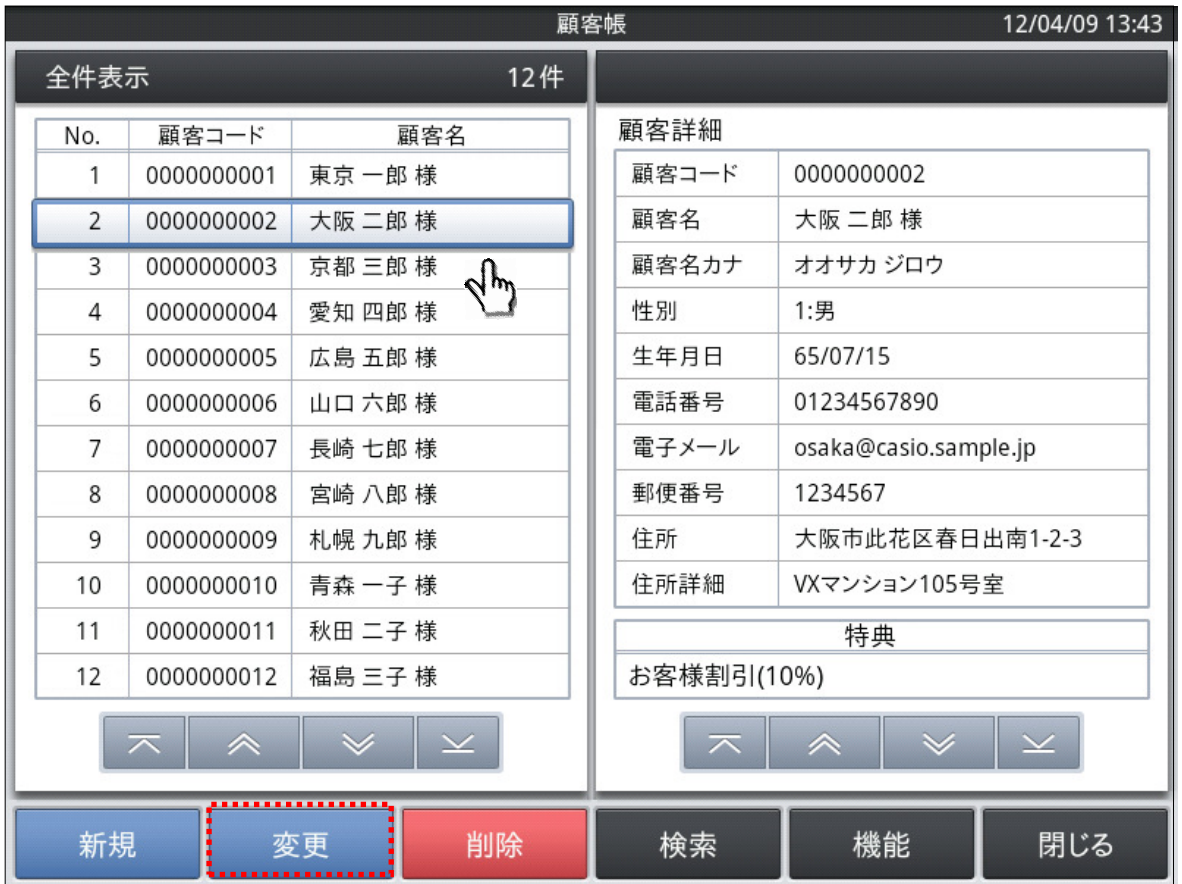

- 嵣 ベース画面のリスト表示域をタップして、指定した顧客情報が詳細表示域に表示されてい る状態で下部機能ボタン域の<変更>をタップすると顧客情報の変更・修正ができます。 (顧客コードは変更できません)
- 嵣 仮登録された顧客名も一覧に表示されますので、同様に顧客名選択後<変更>を タップして未入力の情報を入力します。
- 嵣 画面右側にある顧客詳細情報で変更(仮登録顧客の場合は入力)したい項目をタップし、 必要な情報を入力後<保存>をタップすると変更・修正・入力結果を保存します。
- ・ 入力を中止する場合は、<取消>をタップしてください。

## $2.1.5$  顧客情報の削除

既存の顧客情報を削除します。

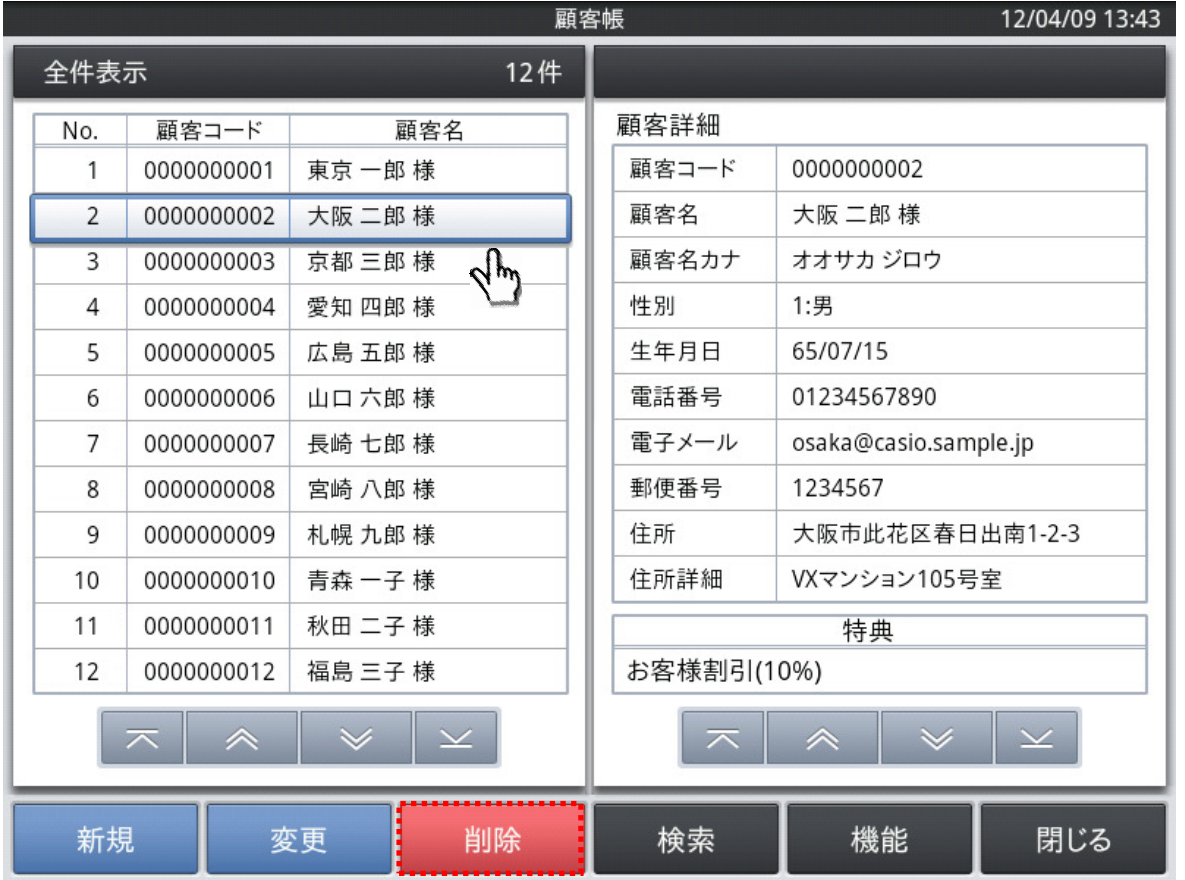

嵣 ベース画面のリスト表示域をタップして、指定した顧客情報が詳細表示域に表示されている 時に、<削除>をタップすると顧客情報の削除ができます。

![](_page_17_Picture_4.jpeg)

- 嵣 確認のダイアログが表示されますので、<確定>をタップすると削除を行います。
- 嵣 削除を中止する場合は、<閉じる>をタップしてください。

 $2.1.6$  検索

顧客情報を検索します。

![](_page_18_Picture_69.jpeg)

ベース画面の<検索>をタップすると、検索の方法が表示されます。検索方法を選択して

タップします。

![](_page_18_Figure_5.jpeg)

① 「条件を入力してから検索する」 ・・・ 顧客名を検索する際に条件をつける事できます。

(詳細は本マニュアル 20 ページ 「2.1.6.1 条件を入力して検索」を参照してください)

② 「顧客コードから検索する」・・・顧客に付与されている顧客コードから検索します。

(詳細は本マニュアル 22 ページ 「2.1.6.2 顧客コード検索」を参照してください)

## 2.1.6.1 条件を入力して検索

検索条件を指定して顧客情報を検索・ソートし、リスト表示します。

![](_page_19_Picture_55.jpeg)

「条件を入力してから検索する」を選択すると検索ダイアログが表示されます。

項目名右にある条件枠をダブルタップすることにより、検索条件を 入力できます。

【検索条件入力の例/顧客名を選択した場合】

![](_page_19_Picture_56.jpeg)

・検索条件入力欄の値部分をタップし、検索したい文字/数字を入力します。

![](_page_20_Picture_29.jpeg)

- 嵣 ソート欄の項目「顧客コード」枠をタップすることでソート項目の変更と、「並び」枠を タップする事でソートの方法を昇順又は降順から指定する事ができます。
- 嵣 検索項目条件、ソート条件を入力後<確定>をタップすると検索を行い、結果を リスト表示域(ベース画面左側)に表示します。
- 嵣 検索を中止する場合は、<閉じる>をタップしてください。

#### 2.1.6.2 顧客コード検索

顧客コードを指定して顧客情報を検索します。

![](_page_21_Picture_2.jpeg)

嵣 顧客コード検索ダイアログが表示されます。 顧客コードを入力後、<確定>をタップすると検索を行い、結果をリスト表示域に表示します (顧客コードが「0000000001」のお客様の場合、「1」→「確定」の入力で検索可能です)

- 嵣 ダイアログに顧客コードを入力し、<確定>をタップすると顧客の検索ができ ます。
- ・ 検索を中止する場合は、<閉じる>をタップしてください。

## 2.1.7 機能

#### 顧客帳で利用できる各種機能を指定します。

![](_page_22_Picture_66.jpeg)

・ベース画面下部の機能ボタン域にある<機能>ボタンをタップすると、顧客帳で利用

#### 12/06/25 13:38 顧客帳 機能 全件表示 No. 顧客コード 印刷する  $\sqrt{0000000001}$  $0001$  $\overline{1}$ 7891234  $\overline{2}$ 0000000002 特典を設定する 0000000003 er #1 様  $\overline{3}$  $000000000$ 顧客帳を送る

できる処理項目画面が表示されます。項目を選んでタップします

![](_page_22_Picture_67.jpeg)

各項目の設定については次ページ以降でご説明いたします。

## 2.1.7.1 顧客帳の印刷

顧客情報を印刷します。

![](_page_23_Picture_54.jpeg)

嵣 本マニュアル 23 ページ 「2.1.7 機能」に記載の手順に沿って操作し、 <印刷する>を指定すると、処理項目が表示されます。 上段の「顧客帳を印刷する」を選択しタップします。

![](_page_23_Picture_55.jpeg)

・ 「全件を印刷」か、「1件のみ印刷する」から

選択ができます。

- 嵣 全件を印刷する場合は、リスト表示域の 全顧客の情報を印刷します。
- ・ 1 件のみ印刷する場合は、リスト表示域で 指定されている顧客の情報を印刷します。

## 2.1.7.2 顧客バーコードシートの印刷

![](_page_24_Picture_68.jpeg)

・ 本マニュアル 23 ページ 「2.1.7 機能」に記載の手順に沿って操作し、<印刷する>を 指定すると、処理項目が表示されます。下段の「顧客バーコードを印刷する」をタップします。

![](_page_24_Picture_69.jpeg)

嵣 バーコードシートを印刷する前に、「顧客管理設定」でバーコードの表示有無を <OFF>から<ON>に切り替えてください。

(詳細は本マニュアル 35 ページ「2.3.2 項目設定」を参照してください)

嵣 バーコードシートを印刷するには上記設定後、顧客登録時にバーコードの値を 登録したお客様のみとなります。

2.1.7.3 顧客特典の設定

0000000004

0000000005 0000000006

0000000007

0000000008

0000000009

0000000010

0000000011

0000000012

 $\overline{4}$  $\overline{5}$ 

6  $\overline{7}$ 

 $\overline{8}$ 

 $\overline{q}$  $10<sup>10</sup>$ 

 $11$ 

 $12$ 

![](_page_25_Picture_128.jpeg)

顧安に性曲丸設定します。(割引き、値引き)

![](_page_25_Picture_129.jpeg)

閉じる

 $\vee$ 

 $\overline{\mathscr{L}}$ 

・ 全件を設定か、1件のみ設定の選択ができます。

木 |

嵣 全件を設定する場合は、リスト表示域に表示されている全顧客へ設定します。

57890

casio.sample.jp

ョン105号室

优区春日出南1-2-3

- 嵣 1件のみ設定する場合は、リスト表示域で指定されている顧客へ設定します。
- 嵣 全件を設定、または、1件のみ設定を選択すると、キャッシュレジスタ内に設定され ている割引きと値引きの一覧が表示されます。

![](_page_25_Picture_130.jpeg)

「商品割引 %」 ・・・ 1アイテムごとに割引の乗率を設定します

「商品値引」 ・・・ 1アイテムごとに値引の金額を設定します

「伝票割引 %」 ・・・ お買上の合計金額に対して割引の乗率を設定します

「伝票値引」 ・・・ お買上の合計金額に対して値引の金額を設定します

## ※各割引・値引を一覧から選択する前に、必ずそれぞれに適用する「数値」を

#### 決定し、事前に登録をしておくようにして下さい。

割引・値引の設定につきましては、同梱されている「簡単設定ガイド」の

#### <4.6「取引キーの変更」>をご参照ください。

嵣 特典を削除する場合は、リスト表示域で特典を削除したい顧客を指定して、

① 下段の機能ボタン域にある<変更>をタップします。

② 続けて 詳細表示域の特典をタップしてください。

③削除用ダイアログが開くので、<確定>をタップすると特典を削除できます。

![](_page_26_Figure_12.jpeg)

#### 2.1.7.4 顧客帳を送る

オーナー様や本部等へ、顧客情報をメールで送ります。 予め、メール送信先 を設定しておく必要があります。

設定は本マニュアル 60 ページ 「2.3.5.3 顧客帳を送る の設定」を参照してください。

![](_page_27_Picture_90.jpeg)

嵣 本マニュアル 23 ページ 「2.1.7 機能」に記載してある手順に沿って操作し、

ダイアログを表示させたら「顧客帳を送る」をタップすると設定画面が表示されます。

![](_page_27_Figure_6.jpeg)

28

- 嵣 項目一覧側(画面左側の一覧)の項目を指定して「選択 ≫」(画面中央上部 青いボタン) をタップすると、メールで送る項目側(画面右側)に移動します。 (選択する項目は一度に複数項目を選択する事ができます)
- 嵣 <全て選択>をタップすれば、全項目が、メールで送る項目側に移動します。
- メールで送る項目側(画面右側の一覧)の項目を指定して「≪ 解除」(画面中央部 黒い ボタン)をタップすると、項目一覧側に移動します。
- ・ <全て解除>をタップすれば、全項目が、項目一覧側に移動します。
- 嵣 「選択」「解除」の作業とも項目の移動を行うと、それぞれの末尾に項目が追加されます。
- 嵣 <上に移動>をタップすると、メールで送る項目側で指定されている項目を上に移動します。

![](_page_28_Picture_6.jpeg)

・ <下に移動>をタップすると、メールで送る項目側で指定されている項目を下に移動します。

嵣 設定完了後、画面右下<確定>をタップすると、確認のダイアログが表示されます。

![](_page_28_Picture_9.jpeg)

- ・ ダイアログの「確定」をタップすると、顧客帳をメールで送信します。
- 操作を中止する場合は、〈取消〉をタップしてください。

#### 2.1.7.5 メールを送る

リスト表示域に表示されている顧客へメールを送ります。検索で対象を絞り込んで おけば、その顧客のみ送信選択ができます。

(顧客の検索については本マニュアル 19 ページ「2..1.6 検索」を参照してください) あらかじめ、メールの内容と送信時刻を設定しておく必要があります。

(設定については本マニュアル 62 ページ「2.3.5.4 顧客メールの設定」を参照してください)

![](_page_29_Picture_71.jpeg)

嵣 本マニュアル 23 ページ 「2.1.7 機能」に記載してある手順に沿って操作し、

![](_page_29_Picture_72.jpeg)

- ダイアログを表示させたら「メールを送る」をタップします。
	- ・ 「今すぐ送る」か、「設定時刻になったら送る」から 選択ができます。
	- ・ 「今すぐ送る」を選択すると、選択した顧客にあらか じめ設定してあるメール内容を送ります。
	- ・ 「設定時刻になったら送る」を選択すると、選択した 顧客にあらかじめ設定してあるメール内容を設定し た時刻に送ります。

![](_page_30_Picture_38.jpeg)

- 嵣 「今すぐ送る」か、「設定時刻になったら送る」のどちらを選択しても、あらかじめ登録した メール文面の設定内容確認ダイアログが表示されます。
- 嵣 送信メールの内容を確認してから「確定」をタップすると、「今すぐ送る」を選択した場合には メールを送信してベース画面に戻ります。
- 嵣 「設定時刻になったら送る」を選択した場合にもベース画面に戻りますが、メールは指定 された時刻に送信します。
- 嵣 操作を中止する場合は、<閉じる>をタップしてください。

### 2.1.7.6 メルマガ会員登録をする

#### ※本機能は株式会社 CXD ネクストの「ケータイ販促隊」に、メルマガ会員登録情報を 送信する機能です。 本機能を利用する場合は、ご利用機種の本体が日本国内に設置されており、 株式会社 CXD ネクストと「ケータイ販促隊」サービス利用についての手続きを完了 している事が必要となります。

リスト表示域で指定されている顧客をメルマガ会員登録します。予め、顧客メルマガ会員 登録の設定をしておく必要があります。

(設定は本マニュアル 64 ページ 「2.3.5.5 顧客メルマガ会員登録の設定」を参照してください)

![](_page_31_Picture_75.jpeg)

- 嵣 リスト表示域に表示されている顧客を指定し、<機能>をタップします。
- 嵣 メルマガ会員登録用のダイアログが表示されますので、内容を確認して<確定>を タップすると、メルマガ会員登録をしてベース画面に戻ります。
- 嵣 操作を中止する場合は、<閉じる>をタップしてください。

![](_page_32_Picture_0.jpeg)

![](_page_32_Picture_20.jpeg)

画面上部に並んでいるタブの「ノート」タブをタップすると各メニューが表示されます。

上段真ん中にある「購買分析」メニューをタップすると購買分析の業務が開始されます。

2.2.1 ベース画面

![](_page_33_Picture_54.jpeg)

購買分析のベース画面について説明します。

A.リスト表示域

・ 顧客のRFM値、総合ランク(P)を一覧表示します。

・ リストをタップすると、B の詳細表示域にその顧客の詳細情報を表示します。

B.詳細表示域

・ A のリスト表示域でタップした顧客の購買詳細と顧客詳細を表示します。

C.機能ボタン域

・ その画面で操作できる機能ボタンを表示します。

2.2.2 ランク設定

#### RFM分析に使用する5段階ランク別の基準値を設定します

![](_page_34_Picture_38.jpeg)

・ ベース画面下部の機能ボタン域にある<ランク>ボタンをタップすると、 RFM分析に必要な基準値の入力ができます。

![](_page_34_Picture_39.jpeg)

・ 画面左下<変更>ボタンをタップし、各基準値の入力域をタップすると、

#### 各基準値の入力ができます。

(詳細は本マニュアル 51 ページ 「2.3.4 RFM設定」 を参照してください)

2.2.3 検索

購買分析結果を検索します。

![](_page_35_Picture_78.jpeg)

嵣 ベース画面の<検索>をタップすると、検索の方法が表示されます。検索方法を選んで

タップします。

![](_page_35_Picture_5.jpeg)

・「条件を入力してから検索する」又は、「顧客コードから検索する」から選択します。

- ① 「条件を入力してから検索する」 ・・・ 分析をする際に条件をつける事ができます。 (詳細は本マニュアル 37 ページ 「2.2.3.1 条件を入力して検索」を参照してください)
- ② 「顧客コードから検索する」・・・顧客に付与されている顧客コードから検索します。

(詳細は本マニュアル 39 ページ 「2.2.3.2 顧客コード検索」を参照してください)

## 2.2.3.1 条件を入力して検索

検索条件を指定して購買分析結果を検索・ソートし、リスト表示します岞

![](_page_36_Figure_2.jpeg)

「条件を入力してから検索する」を選択するとダイアログが表示されます。

検索条件項目の入力域をダブルタップすることにより、検索条件を入力できます。

![](_page_36_Picture_94.jpeg)

【検索条件入力の例】

嵣 検索条件の入力域をタップし、条件の基準となる値を入力します。

![](_page_37_Picture_27.jpeg)

- 嵣 ソート欄の項目「顧客コード」枠をタップすることでソート項目の変更と、「並び」枠を タップする事でソートの方法を昇順又は降順から指定する事ができます。
- 嵣 検索項目条件、ソート条件を入力後<確定>をタップすると検索を行い、結果を リスト表示域(ベース画面左側)に表示します。
- ・ 検索を中止する場合は、<閉じる>をタップしてください。

顧客コードを指定して購買分析結果を検索します。

![](_page_38_Picture_37.jpeg)

嵣 顧客コード検索ダイアログが表示されます。 顧客コードを入力後、<確定>をタップすると検索を行い、結果をリスト表示域に表示します (顧客コードが「0000000001」のお客様の場合、「1」→「確定」の入力で検索可能です)

- 嵣 ダイアログに顧客コードを入力し、<確定>をタップすると顧客の検索ができ ます。
- ・ 検索を中止する場合は、<閉じる>をタップしてください。

#### 224 機能

購買分析結果や顧客バーコードの印刷、顧客特典の設定、顧客帳・メール送信、メルマガ会員 登録をします。

![](_page_39_Picture_69.jpeg)

嵣 ベース画面の<機能>をタップすると、処理項目が表示されます。項目を選んでタップします。 「印刷する」 = 購買分析結果又は顧客バーコードをプリンタで印刷します。

→ 本マニュアル 41 ページ 「2.2.4.1 購買分析結果の印刷」または、

→ 本マニュアル 42 ページ 「2.2.4.2 顧客バーコードシートの印刷」を参照してください。 「特典を設定する」 = 顧客帳の特典の設定と同じ機能です。

→ 本マニュアル 26ページ 「2.1.7.3 顧客特典の設定」を参照してください。

「顧客帳を送る」 = 顧客帳の「顧客帳を送る」機能と同じ機能です。

→ 本マニュアル 28 ページ 「2.1.7.4 顧客帳を送る」を参照してください。

「メールを送る」 = 顧客帳「メールを送る」機能と同じ機能です。

→ 本マニュアル 30 ページ 「2.1.7.5 メールを送る」を参照してください。

「メルマガ会員登録をする」 = 顧客帳の「メルマガ会員登録」機能と同じ機能です。

→ 本マニュアル 32 ページ 「2.1.7.6 メルマガ会員登録をする」を参照してください。

## 2.2.4.1 購買分析結果の印刷

購買分析結果を印刷します。

![](_page_40_Picture_72.jpeg)

嵣 本マニュアル 40 ページ 「2.2.4 機能」に記載の手順に沿って操作し、 <印刷する>を指定すると、処理項目が表示されます。 上段の「顧客分析結果を印刷する」を選択しタップします。

![](_page_40_Picture_73.jpeg)

・全件を印刷か、1件のみ印刷の選択が

できます。

・全件を印刷する場合は、リスト表示域に

表示されている全顧客の購買分析結果を

印刷します。

・1件のみ印刷する場合は、リスト表示域で

指定されている顧客の購買分析結果を

印刷します。

・印刷を中止する場合は、<閉じる>を タップしてください。

![](_page_41_Picture_0.jpeg)

顧客バーコードシートを印刷します

![](_page_41_Picture_89.jpeg)

嵣 本マニュアル 40 ページ 「2.2.4 機能」に記載の手順に沿って操作し、 <印刷する>を指定すると、処理項目が表示されます。 下段の「顧客バーコードシートを印刷する」を選択しタップします。

![](_page_41_Picture_90.jpeg)

- ・ 全件を印刷か、1件のみ印刷の選択ができます。
- ・ 全件を印刷する場合は、リスト表示域の全顧客の

バーコードシートを印刷します。

・ 1件のみ印刷する場合は、リスト表示域で指定されて

いる顧客のバーコードシートを 印刷します。

- ・ 印刷を中止する場合は、<閉じる>をタップしてください。
- ・ JAN 13 で印刷されます。
- 嵣 バーコードシートを印刷する前に、「顧客管理設定」でバーコードの表示有無を <OFF>から<ON>に切り替えてください。
- 嵣 (詳細は本マニュアル 35 ページ「2.3.2 項目設定」を参照してください)
- 嵣 バーコードシートを印刷するには上記設定後、顧客登録時にバーコードの値を
- 登録したお客様のみとなります。

![](_page_42_Picture_23.jpeg)

顧客管理設定は「トップメニュー」から(設定によってサインオン=担当者ID選択をしてください)、 画面上部に並んでいるタブの「設定」タブをタップして各メニューを表示させます。 中段左にある「顧客管理設定」メニューをタップすると顧客管理に関する設定業務が開始 されます。

## 2.3.1 ベース画面

設定のベース画面について説明します。

![](_page_43_Picture_51.jpeg)

#### A.タブ選択域

・ タブを選択することにより、設定種類を切り替えます。

#### B.表示編集域

・ Aで選択したタブの内容を表示し、編集を行います。

C.機能ボタン域

・ その画面で操作できる機能ボタンを表示します。

2.3.2.1 「項目」設定

顧客情報項目の名称や使用有無を設定します。

![](_page_44_Picture_53.jpeg)

嵣 ベース画面上部の<項目>タブをタップします。

続いて下部の機能ボタン域にある<変更>ボタンをタップすると、顧客情報項目 を変更できます。

![](_page_44_Picture_54.jpeg)

- 嵣 変更したい項目行をタップして、変更します。
- 嵣 「表示名」部分をタップして表示名を変更する事ができます。
- 嵣 表示有無をタップして、顧客情報項目の表示有無を変更できます。 但し、以下の項目はOFF(表示無し)にできません。
	- 1. 顧客コード
	- 2. 顧客名
	- 3. 性別
	- 4. 電話番号
	- 5. 顧客登録日
	- 6. 使用不可フラグ
- ・<上に移動>をタップすると、指定されている項目を上に移動します。

・<下に移動>をタップすると、指定されている項目を下に移動します。

![](_page_45_Figure_11.jpeg)

![](_page_45_Picture_118.jpeg)

#### 2.3.2.2 任意項目の設定

- 嵣 「任意項目」はあらかじめ用意された以外の項目が必要となった時に、任意で 項目名や内容を設定するために用意されています。
- 嵣 入力方法枠をタップすることにより直接入力や各ダイアログを利用する事もできます。
- 嵣 「候補」と組み合わせる事で一覧表形式で候補値を入力する事ができます。

![](_page_46_Picture_69.jpeg)

- 1. 文字 : ソフトウェアキーボードで文字入力を行います。
- 2. 数字 : 数字入力ダイアログで入力します。
- 3. 日付 : 日付入力ダイアログで入力します。
- 4. 時刻 : 時刻入力ダイアログで入力します。
- 5. 電話番号 : 電話番号入力ダイアログで入力します。
- 6. 性別 : 選択肢から選択します。(選択肢 = 男、女、指定無し)
- 7. 候補 : 候補タブで設定した選択肢を表示して、選択します。

 (「候補」の設定につきましては、本マニュアル 48 ページ「2.3.3.1 候補の設定」 を参照してください)

顧客管理で利用する「候補名/候補値」の名称を設定します。

![](_page_47_Picture_38.jpeg)

上部タブ選択域内にある「候補」タブをタップすると、<候補名>/<候補値>

の登録設定を行うことができます。

左下にある「変更」ボタンをタップすると下記の様な表示に切り替わります。

![](_page_47_Picture_39.jpeg)

- ・ ①の「新規」ボタンをタップして候補名の入力域に候補を登録
- ・ ①で登録した候補を選択した状態で②の「新規」ボタンをタップ

して、①の候補に対する候補値を入力

の順に実施します。

![](_page_48_Picture_37.jpeg)

 <候補名>/<候補値>入力後に、画面右下の「保存」ボタンをタップすると 確認画面がでてきますので、画面内の「確定」ボタンをタップすると、登録し た内容が保存されます。

### $2.3.3.2$  候補名·候補値の削除

![](_page_49_Picture_62.jpeg)

- 嵣 候補名をタップすると、それに対応した候補値(選択肢)が表示されます。
- 嵣 候補名に対応した候補値が表示されますので、削除したい候補値を選択します。
- 嵣 候補値側の<削除>をタップして、指定した候補値を削除します。
- 嵣 候補名を削除する場合には、上記の作業を先に終わらせて、削除したい 候補名に対応した候補値を全て削除しておく必要があります。
- 嵣 候補名/候補値共、変更はできません。一度削除して再登録をお願いいたします。
- 嵣 候補名、または、候補値を指定した状態で<上に移動>か<下に移動>をタップ すると、表示順序を変更できます。
- ・ <保存>をタップすると、設定の変更結果を保存してベース画面に戻ります。
- ・ 設定を中止する場合は、<取消>をタップしてください。

**2.3.4 「RFM」設定** 

上部タブ選択域内にある「RFM」タブをタップするとRFM分析で使用する各条件 の設定を行うことができます。

(RFM分析については本マニュアル 8 ページ 「1.3 RFM分析とは」を参照してください)

![](_page_50_Picture_35.jpeg)

画面左下にある変更ボタンをタップし、R/F/M/各ランクに応じた入力域を選択して

基準数値を入力してください。(入力はランク5から順に入力していきます)

|        |                | 12/06/05 16:14 |            |                |                         |                |                                 |
|--------|----------------|----------------|------------|----------------|-------------------------|----------------|---------------------------------|
|        |                | 候補<br>項目       | <b>RFM</b> | 機能             | 保護                      | 保守             |                                 |
| R最終購買日 |                | R 最終購買日        |            |                | M 購買金額                  |                |                                 |
|        | ランク            | 基準値            |            |                |                         | ランク            | 基準値                             |
|        | 5              | 7日以内           |            |                |                         | 5              | ¥50,000 円以上                     |
|        | $\overline{4}$ | 14日以内          |            |                | 180                     | $\overline{4}$ | ¥30,000 円以上                     |
|        | $\overline{3}$ | 31 日以内         |            |                |                         | $\overline{3}$ | ¥20,000 円以上                     |
|        | $\overline{2}$ | 180日以内         | 7          | 8              | 9                       | $\overline{2}$ | ¥5,000 円以上                      |
|        | $\overline{1}$ | 181 日以前        |            |                |                         | $\mathbf{1}$   | ¥5,000 円未満                      |
|        |                |                | 4          | 5              | 6                       |                |                                 |
|        |                |                | 1          | $\overline{2}$ | 3                       |                |                                 |
|        |                |                | $\bf{0}$   |                | C                       |                |                                 |
|        |                |                | 閉じる        |                | 確定<br><b>The County</b> |                |                                 |
|        |                |                |            |                |                         | 取消             | .<br>þ<br>保存<br>Б<br>. <b>.</b> |

入力が完了したら、画面右下の「保存」ボタンをタップすると確認のダイアログが

表示されます。

ダイアログ右下の「確定」ボタンをタップすると、登録した内容が保存されます。

![](_page_51_Picture_18.jpeg)

顧客管理で利用できる各種設定をします

![](_page_52_Picture_105.jpeg)

上部タブ選択域内にある「機能」タブをタップすると設定を行うことができます。

・ 顧客スタンプ の設定をする

→顧客スタンプのレート、有効期限、印刷内容の設定、サンプルレシート印刷ができます。

嵣 顧客クーポン の設定をする

→顧客クーポンの有効期限、印刷内容の設定、 サンプルレシート印刷ができます。

嵣 顧客帳を送る の設定をする

→顧客帳送信メールの内容、顧客帳ファイルの圧縮パスワードの設定をします。

嵣 顧客メール の設定をする

→顧客メールの内容、メール送信時刻の設定をします。

嵣 顧客メルマガ会員登録 の設定をする

→顧客メルマガ会員登録の設定をします。

※本機能は株式会社 CXD ネクストの「ケータイ販促隊」に、メルマガ会員登録情報を送信 する機能です。 本機能を利用する場合は、ご利用機種の本体が日本国内に設置されており、 株式会社 CXD ネクストと「ケータイ販促隊」サービス利用についての手続きを完了して いる事が必要となります。

## 2.3.5.1 「顧客スタンプ」の設定

#### <顧客スタンプの設定をする>をタップすると、設定項目が5つ表示されます

![](_page_53_Picture_42.jpeg)

- 嵣 最初に顧客スタンプ機能を使う/使わない、の切り替え設定を行います。
- 嵣 機能を使う場合には、一番上の段右側にあるチェックボックスにチェックを入れてください。 機能を使わない場合には、上記のチェックボックスのチェックを外してください。 (チェックを外すと各項目がグレーアウトして選択できなくなります)
- 嵣 各項目の設定については次ページ以降で説明します。

<顧客スタンプ機能を使う>にチェックを入れて、<顧客スタンプのレート>をタップすると

設定画面が表示されます

![](_page_54_Picture_85.jpeg)

・ 各項目を変更して画面左下にある<保存>をタップすると、設定の変更結果を

有効にして前の画面に戻ります。

・ 設定を中止する場合は、<破棄>をタップしてください。

【顧客スタンプ有効期限の設定】

<顧客スタンプ有効期限>をタップすると設定画面が表示されます

![](_page_54_Picture_86.jpeg)

- 嵣 各項目を変更して画面左下にある<保存>をタップすると、設定の変更結果を 有効にして前の画面に戻ります。
- 嵣 設定を中止する場合は、<破棄>をタップしてください。

<顧客スタンプレシートの印刷内容>をタップすると設定画面が表示されます

![](_page_55_Figure_2.jpeg)

- 嵣 各項目を変更して画面左下にある<保存>をタップすると、設定の変更結果を 有効にして前の画面に戻ります。
- 嵣 設定を中止する場合は、<破棄>をタップしてください。

【サンプルレシートを印刷する】

<サンプルレシートを印刷する>をタップすると設定をした内容に基づいた

レシートサンプルがプリンタから印刷されます。

## 2.3.5.2 「顧客クーポン」の設定

#### <顧客クーポンの設定をする>をタップすると、設定項目が4つ表示されます

![](_page_56_Picture_42.jpeg)

- 嵣 最初に顧客クーポン機能を使う/使わない、の切り替え設定を行います。
- 嵣 機能を使う場合には、一番上の段右側にあるチェックボックスにチェックを入れてください。 機能を使わない場合には、上記のチェックボックスのチェックを外してください。 (チェックを外すと各項目がグレーアウトして選択できなくなります)
- 嵣 各項目の設定については次ページ以降で説明します。

<顧客クーポン機能を使う>にチェックを入れて、<顧客クーポン有効期限>をタップすると

設定画面が表示されます

![](_page_57_Picture_86.jpeg)

- 嵣 項目を変更して画面左下にある<保存>をタップすると、設定の変更結果を有効にして 前の画面に戻ります。
- 嵣 設定を中止する場合は、<破棄>をタップしてください。

【顧客クーポンの印刷内容の設定】

<顧客クーポンの印刷内容>をタップすると設定画面が表示されます

![](_page_57_Picture_87.jpeg)

![](_page_58_Picture_44.jpeg)

※「顧客クーポンの印刷内容」は 画面をスクロールさせてから 各項目を入力してください。

- 嵣 項目を変更して画面左下にある<保存>をタップすると、設定の変更結果を有効にして 前の画面に戻ります。
- 嵣 設定を中止する場合は、<破棄>をタップしてください。

【サンプルクーポンを印刷する】

<サンプルクーポンを印刷する>をタップすると設定をした内容に基づいた

クーポンレシートのサンプルがプリンタから印刷されます。

### 2.3.5.3 「顧客帳を送る」の設定

#### <顧客帳を送る の設定をする>をタップすると、設定項目が2つ表示されます

![](_page_59_Picture_49.jpeg)

【メールの編集】

<メールの編集>をタップすると設定画面が表示されます

![](_page_59_Picture_50.jpeg)

- 嵣 項目を変更して画面左下にある<保存>をタップすると、設定の変更結果を有効にして 前の画面に戻ります。
- 嵣 設定を中止する場合は、<破棄>をタップしてください。

<顧客帳ファイルの圧縮パスワード>をタップすると設定画面が表示されます

![](_page_60_Picture_44.jpeg)

- 嵣 送信された先で顧客帳ファイルを開くには、ここで設定したパスワードが必要となります。
- 嵣 項目を変更して画面左下にある<保存>をタップすると、設定の変更結果を有効にして 前の画面に戻ります。
- 嵣 設定を中止する場合は、<破棄>をタップしてください。

### 2.3.5.4 「顧客メール」の設定

<顧客メールの設定をする>をタップすると、設定項目が2つ表示されます。

![](_page_61_Picture_49.jpeg)

【メールの編集】

<メールの編集>をタップすると設定画面が表示されます

![](_page_61_Picture_50.jpeg)

- 嵣 項目を変更して画面左下にある<保存>をタップすると、設定の変更結果を有効にして 前の画面に戻ります。
- 嵣 設定を中止する場合は、<破棄>をタップしてください。

<メールを送信する時刻>をタップすると設定画面が表示されます

![](_page_62_Picture_37.jpeg)

- 嵣 項目を変更して画面左下にある<保存>をタップすると、設定の変更結果を有効にして 前の画面に戻ります。
- 嵣 設定を中止する場合は、<破棄>をタップしてください。

#### $2.3.5.5$  「顧客メルマガ会員登録」の設定

<顧客メルマガ下院登録の設定をする>をタップすると、設定項目が1つ表示されます

#### ※本機能は株式会社 CXD ネクストの「ケータイ販促隊」に、メルマガ会員登録情報を送信する機能です。 本機能を利用する場合は、ご利用機種の本体が日本国内に設置されており、株式会社 CXD ネクストと 「ケータイ販促隊」サービス利用についての手続きを完了している事が必要となります。

![](_page_63_Picture_68.jpeg)

【ログイン情報の設定】

<ログイン情報>をタップすると設定画面が表示されます

![](_page_63_Picture_69.jpeg)

- 嵣 項目を変更して画面左下にある<保存>をタップすると、設定の変更結果を有効にして 前の画面に戻ります。
- 嵣 設定を中止する場合は、<破棄>をタップしてください。

![](_page_64_Picture_41.jpeg)

![](_page_64_Picture_42.jpeg)

- 嵣 保護タブのベース画面の<変更>をタップすることにより、設定変更画面に切り替わります。
- 嵣 パスワード欄をタップして、パスワードを変更します。
- 嵣 操作を許可する項目をタップして、権限を変更します。
- ・ <保存>をタップすると、設定の変更結果を保存してベース画面に戻ります。
- ・ 設定を中止する場合は、<取消>をタップしてください。

## 2.3.7 「保守」設定

![](_page_65_Picture_36.jpeg)

嵣 「購買集計データを削除する」 ・・・ レジ登録で集計された購買集計データを削除します。

- 嵣 「顧客データを全て削除する」 ・・・ 顧客データを全て削除します。
- 嵣 削除したい項目の<確定>をタップすると確認のダイアログが表示されますので、

<確定>をタップすると削除を行います。

![](_page_65_Picture_37.jpeg)

・ 削除を中止する場合は、<閉じる>ボタンをタップしてください。

 「ライセンス管理」 ・・・ 顧客管理 Pro アプリケーションのライセンス登録を行ないます。 12/06/29 16: **顧客管理設?** 候補 RFM 機能 項目 保護 保守 購買集計データを削除する 確定 ライセンス管理 顧客データを ■本体シリアルNo. ライセンス管 ① 顧客管理Pro 確定 ■ライセンス登録 ② 閉じる 確定 閉じる

<ライセンス管理>表示の右にある<確定>をタップすると登録のダイアログが開きます。

・ ①の「シリアルNo.の入力」.欄をタップして、シリアル No.を入力します。

「顧客管理 Pro」のソフトウェアライセンスは、本体右側横に表示された端末シリアル№ 毎に発行された端末ライセンス方式となっています。

(※購入されたソフトウェアライセンスは、他の VX-100 ではライセンスキーの登録は出来ません)

![](_page_66_Picture_5.jpeg)

・ ②「ライセンスキーの入力」欄をタップして、ライセンスキーを入力します。

![](_page_66_Figure_7.jpeg)

(※登録後もライセンスの証書は捨てないで厳重に保管して頂けます様お願いいたします)

- ・ 入力後<確定>をタップすると、結果を保存してベース画面に戻ります。
- ・ 登録を中止する場合は、<閉じる>をタップしてください。

## 【お客様相談窓口のご案内】

●製品の機能、操作などに関するご質問に、お電話でお答えいたします。

●修理の受付、お電話による問診をいたします。また、必要に応じて修理の手配をいたします。

![](_page_67_Picture_4.jpeg)

**市内通話料金のみでご使用いただけます。**<br>ナビダイカル。 市内通話料金のみでご使用いただけます。

受付時間 : 月曜日~土曜日 AM9:00 ~ PM5:30(日曜 · 祝日 · 年末年始を除く) 携帯電話·PHSなどの場合は048-233-7215をご利用ください

![](_page_68_Picture_0.jpeg)

#### CMB1206-A

本マニュアルは平成 24 年 7 月現在のものです。 改良の為、お断りなく内容を変更する事がありま すので、予めご了承ください。